# PBGC's e-Filing Portal User Guide

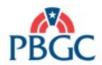

# Table of Contents

| Log In to the e-Filing Portal  | 3  |
|--------------------------------|----|
| Update User Account Details    | 5  |
| Reset Password                 |    |
| Create a New Filing            | 7  |
| Create a Pre-populated Filing  | 10 |
| Upload Attachments for Filings | 11 |
| Submit a Filing                | 13 |
| Dashboard Navigation           |    |
| View a FilingAmend a Filing    | 16 |
| Amend a Filing                 | 17 |
| Reassign a Filing              | 19 |
| View Attachments for a Filing  | 21 |
| Edit a Draft Filing            | 23 |
| Delete a Draft Filing          | 24 |
| User Guide                     | 25 |
| Resources                      |    |
|                                |    |

### Log In to the e-Filing Portal (1 of 2)

 Navigate to PBGC's e-Filing Portal in your web browser: https://efiling.pbgc.gov

2. Select the **Sign In with LOGIN.GOV** button the left side of the screen.

Use **Microsoft Edge** to access the **e-Filing Portal**.

PBGC e-Filing Portal

#### **New Login requirements**

Accessing PBGC's e-Filing Portal now requires a Login.gov account. This new process satisfies federal cybersecurity requirements for public-facing websites, including a requirement to implement two-factor authentication. For additional information, see e-Filing Portal Login.gov FAQs.

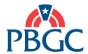

#### Welcome to PBGC's e-Filing Portal

#### SECURITY NOTICE AND WARNING

This website is a U.S. Government system and the PBGC reserves the right to monitor it for performance, stability, and security. This site, and the information on it, is protected by federal laws, including, but not limited to, federal privacy laws and any activity inconsistent with the protections provided by federal law may lead to civil and criminal sanctions. By logging into e-Filing Portal, you acknowledge that you understand that you are bound by these provisions. If you do at place close your browser or enter another URL to leave the site entirely.

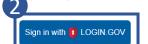

By selecting the Login button above, you acknowledge that you have read the Security and Privacy Notice

See the e-Filing Portal Login.gov FAQs for helpful information about using LOGIN.gov.

#### Important news about SFA Applications

PBGC is temporarily not accepting applications for Special Financial Assistance via this e-Filing Portal. Please click here for more information.

Trouble logging in? Email efiling.portal@pbgc.gov or call 202.229.4070

#### Use PBGC's e-Filing Portal to submit the following:

#### Single Employer Plans

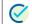

#### ERISA 4010 Filings

Filings required under section 4010 of ERISA

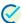

#### Reportable Event Filings

Filings required under section 4043 of ERISA (Forms 10, 10-Advance, and 200)

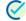

#### Settlement Agreements

Documents required for Settlement Agreements

#### Multiemployer Plans

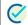

#### Special Financial Assistance

SFA applications and other required information

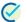

#### Other Filings and Notices

Termination notices, regular financial assistance applications, insolvency notices, and various funding notices

### Log In to the e-Filing Portal (2 of 2)

- 3. If you have a LOGIN.GOV account, enter the **email** address and password associated with your account and select **Sign in**.
- 4. If you do not have a LOGIN.GOV account, select **Create** an account.

If you have issues logging in, please visit the LOGIN.GOV help center: <a href="https://login.gov/help">https://login.gov/contact</a>. Get support at <a href="https://login.gov/contact">https://login.gov/contact</a>.

PBGC will not be able to troubleshoot LOGIN.GOV issues.

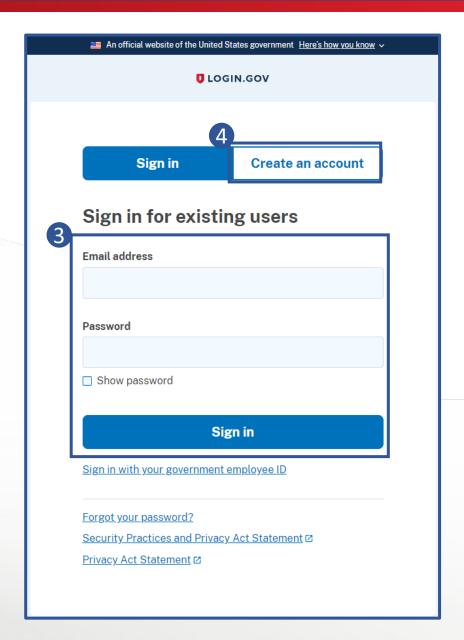

### Update User Account Details

1. After logging in, select **Settings** in the lefthand pane.

If you <u>did not</u> have an e-Filing Portal account before the transition, you will automatically be directed to this page so you can enter this information.

If you <u>did</u> have an e-Filing Portal account before the transition but used a different email for your LOGIN.GOV account, you will be treated as a new e-Filing Portal account holder.

- 2. Update fields as necessary. Required fields are denoted with a red asterisk.
- Select Submit.

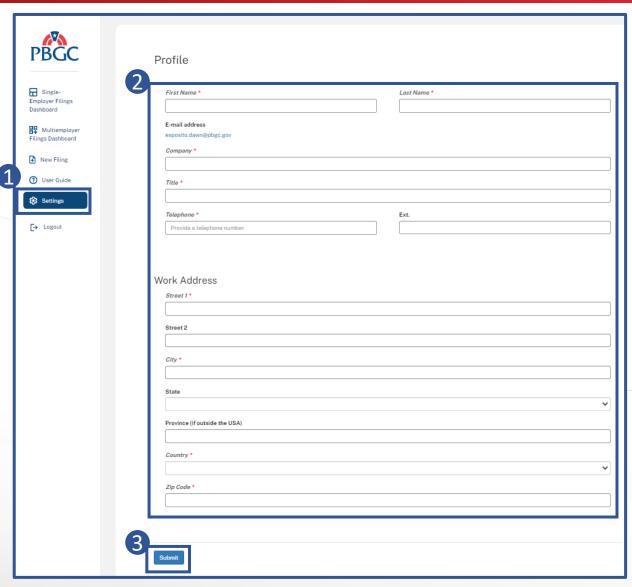

#### Reset Password

- On the sign in page of LOGIN.GOV, select the Forgot your password? hyperlink.
- Enter the email address
   associated with your
   LOGIN.GOV account and
   select the Continue button.

An email will be sent to the email address with a hyperlink to reset your password. Follow the instructions in the email.

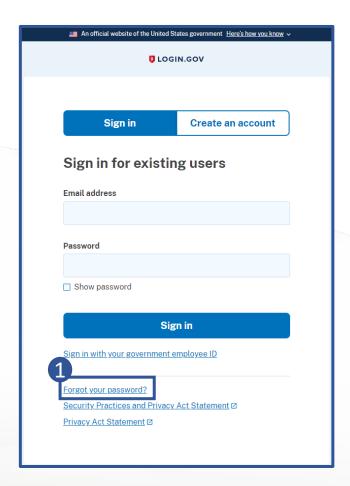

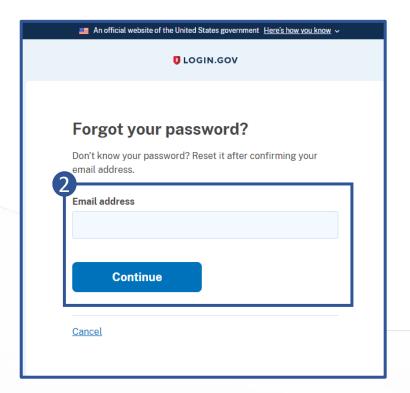

## Create a New Filing (1 of 3)

- Select New Filing in the lefthand pane.
- Select Multiemployer or Single Employer based on the pension plan for which the filing is being created.
- 3. Select Next.

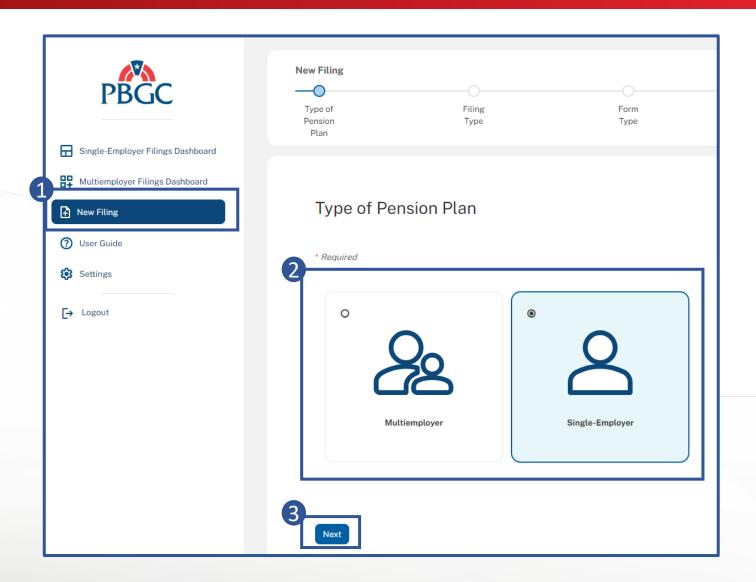

## Create a New Filing (2 of 3)

#### 4. Select the applicable **filing type**.

The type of filings that appear are based on whether you selected Single Employer or Multiemployer.

#### Single Employer Filings

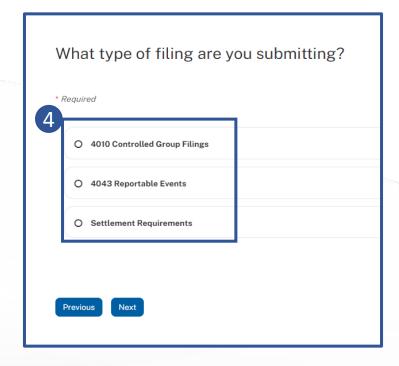

#### **Multiemployer Filings**

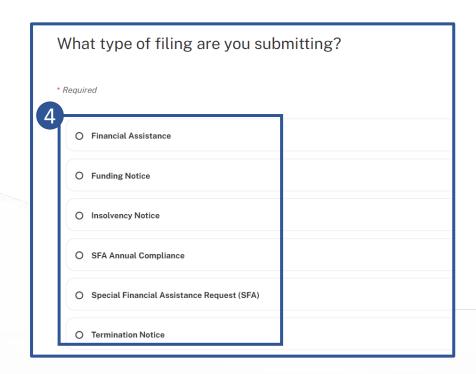

## Create a New Filing (3 of 3)

- 5. Continue entering responses until you get the "Create New Filing?" pop-up.

  Select **Continue**.
- 6. When the new filing is created, you will get a "Your draft filing has been created" pop-up. Select **Continue Filing**.

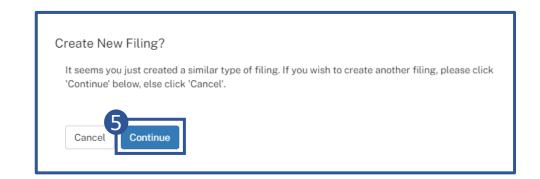

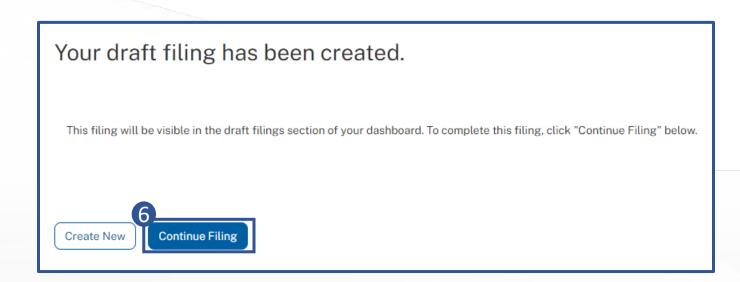

## Create a Pre-populated Filing

Follow steps to create a new filing. If the filing allows for pre-population, you will be prompted to select either "Start new" or "Pre-populate from a previous filing".

- 1. Select Pre-populate from previous filing.
- 2. Select the desired **previous filing** from the dropdown menu.
- 3. Select Next.

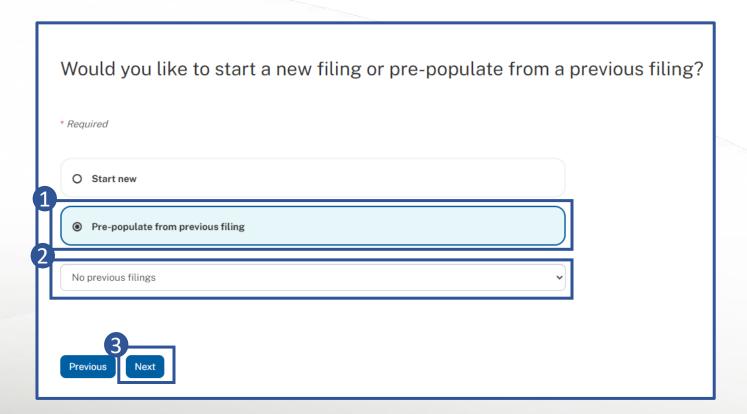

## Upload Attachments for Filings (1 of 2)

- Either drag and drop a document into the upload file box or select the click to browse hyperlink.
- 2. If the **click to browse** hyperlink is selected, select the desired document, then select **Open**.

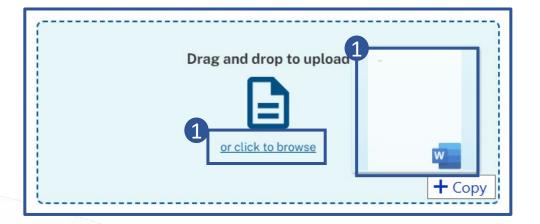

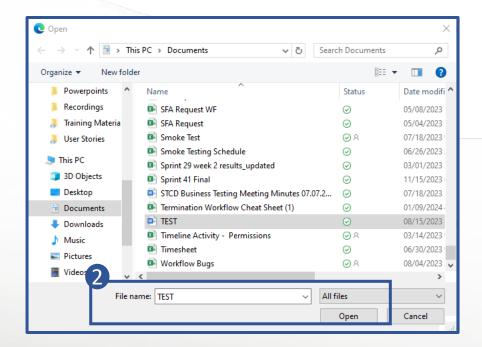

## Upload Attachments for Filings (2 of 2)

- Select the relevant
   Document Type,
   enter a Description
   and select Attach.
- A confirmation message will appear.
   Select Complete.
- The uploaded document will appear in the **Attachments** grid.
- Select the dropdown arrow to View or Delete the uploaded document.

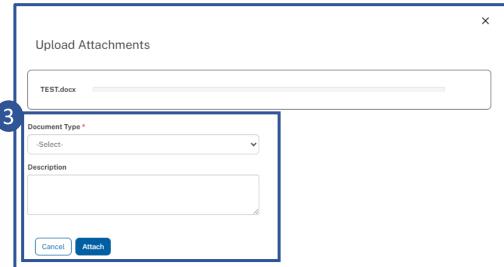

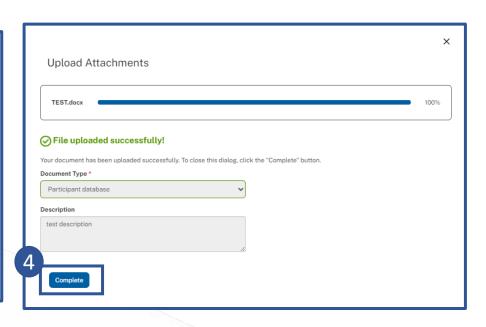

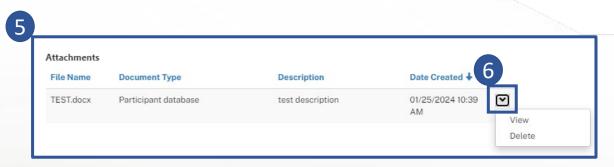

### Submit a Filing

- After inputting all information and uploading documents, review the filing and make any necessary corrections.
- 2. Select **Submit** at the bottom of the screen.
- 3. A confirmation message will appear.

You will receive a confirmation email upon submission.

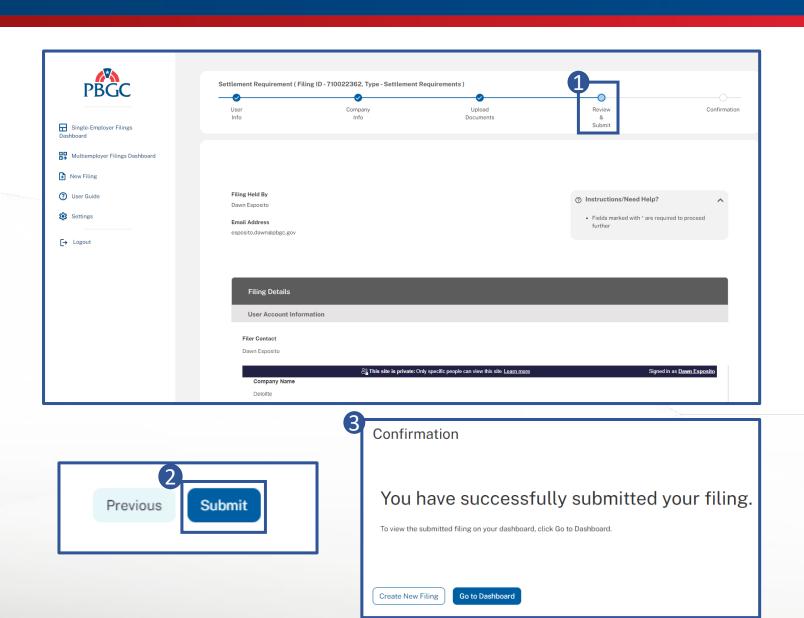

## Dashboard Navigation (1 of 2)

- 1. Select Single-Employer Filings Dashboard or Multiemployer Filings Dashboard in the lefthand pane.
- 2. Select the desired **filing type**.

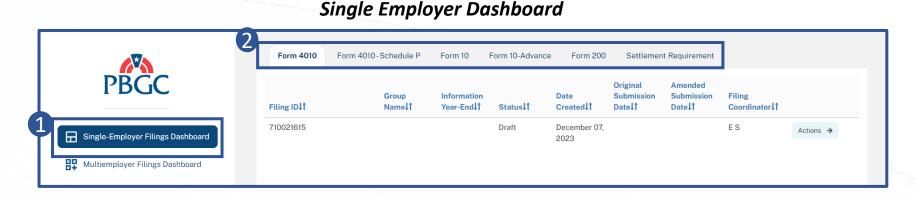

#### **Multiemployer Dashboard**

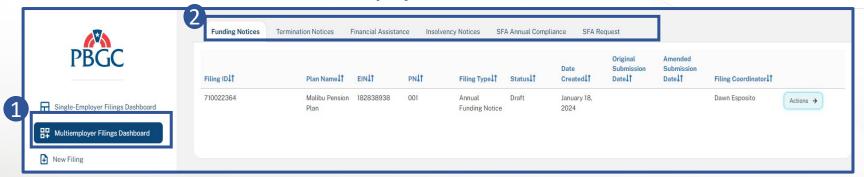

### Dashboard Navigation (2 of 2)

- 3. All draft and submitted filings for the selected filing type will appear.
- 4. Select the **Actions** button to view available actions for that filing.
- 5. If you want to change how filings are sorted, select any of the **column names**. A triangle will appear next to the column name indicating whether it's sorting in ascending or descending order.

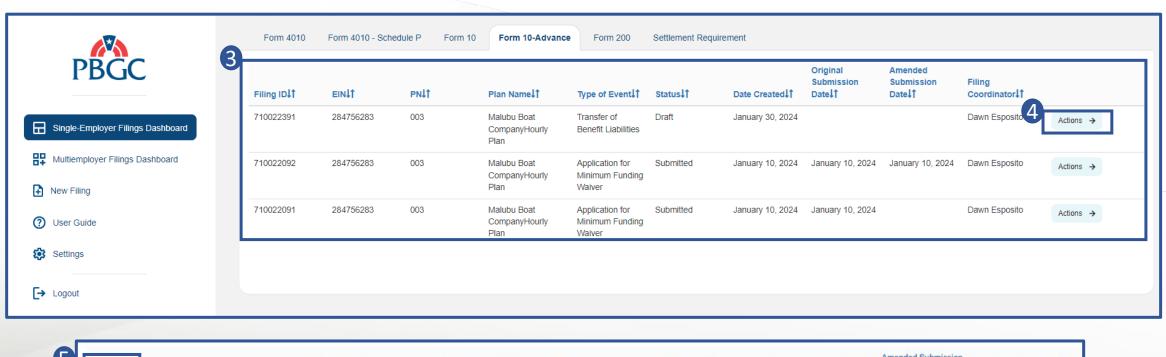

## View a Filing

- 1. Select the applicable dashboard from the lefthand pane.
- 2. Select the **filing type**.
- 3. Select the **Actions** button next to the filing.
- 4. Select **View** from the dropdown.

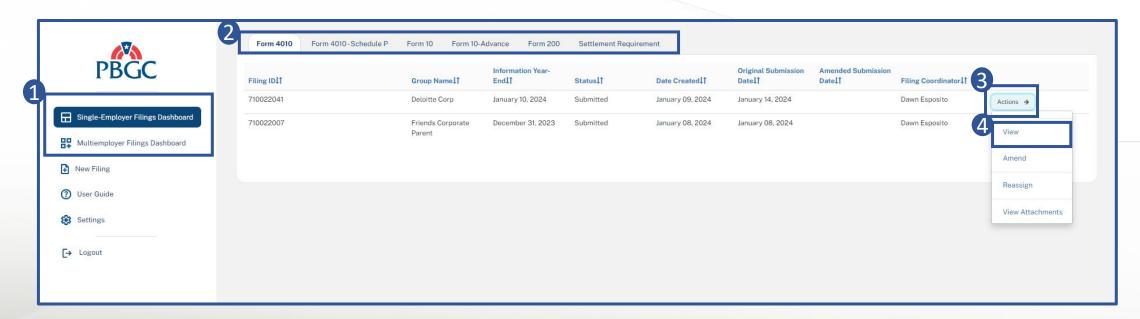

## Amend a Filing (1 of 2)

- 1. Select the applicable dashboard from the lefthand pane.
- 2. Select the **filing type**.
- 3. Select the **Actions** button next to the filing to be amended.
- 4. Select **Amend** from the dropdown.

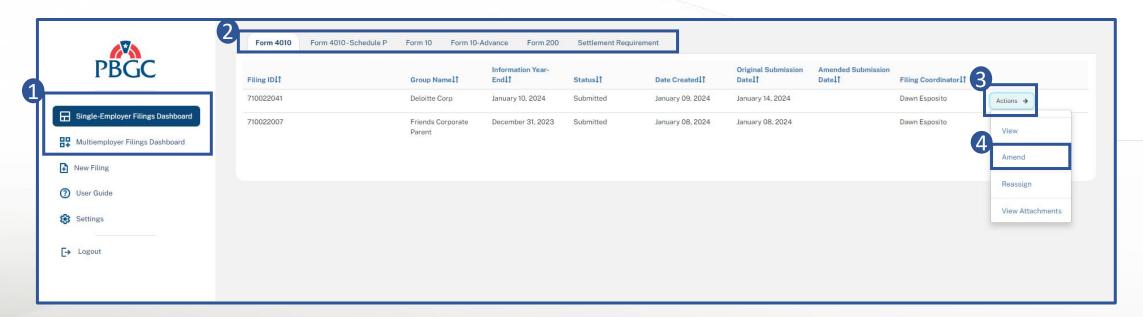

## Amend a Filing (2 of 2)

- 5. Select the **Amend Filing** button.
- 6. Select the **Continue Filing** button.
- 7. Make necessary changes to the filing, then resubmit.

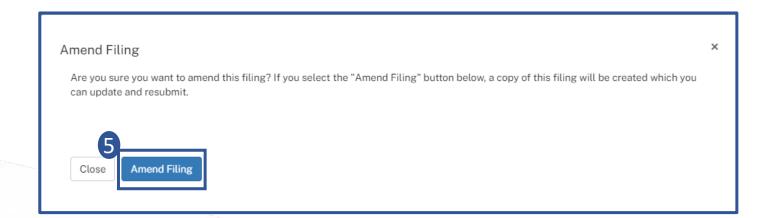

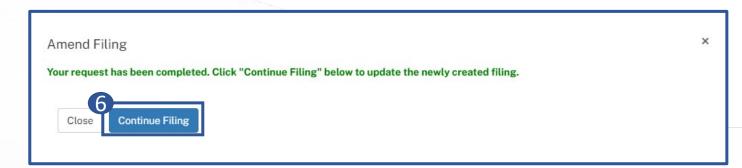

## Reassign a Filing (1 of 2)

Reassigning changes the ownership of a filing. For all filings EXCEPT Form 4043, after you reassign a filing to another user, it will disappear from your dashboard and you will no longer have access to it. For Form 4043 filings, the filing will remain on your dashboard with view capabilities.

- 1. Select the applicable **dashboard** from the lefthand pane.
- 2. Select the **filing type**.
- 3. Select the **Actions** button next to the filing to be reassigned.
- 4. Select **Reassign** from the dropdown.

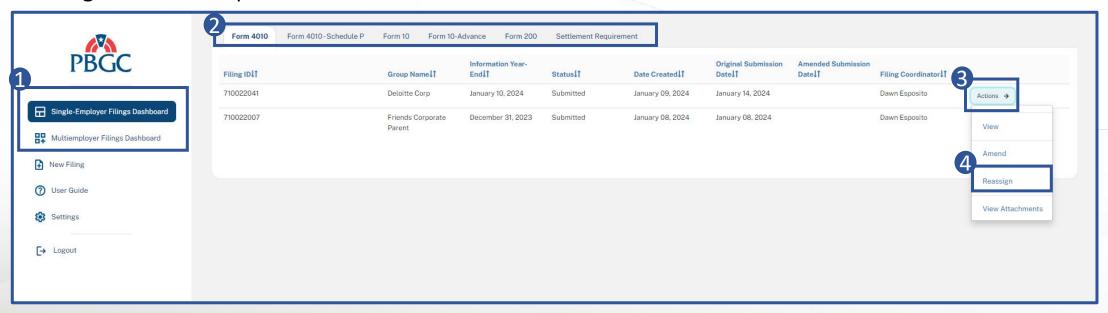

### Reassign a Filing (2 of 2)

5. The **Reassign** pop-up will appear. Enter the **email** address of the reassigned user.

Please ensure you enter the email address the user uses to log into the e-Filing Portal.

6. Select **Submit**.

Emails will be sent to both parties confirming the reassignment.

In order to see a reassigned filing on the dashboard, you must have logged into the e-Filing Portal using the email address to which the filing was reassigned.

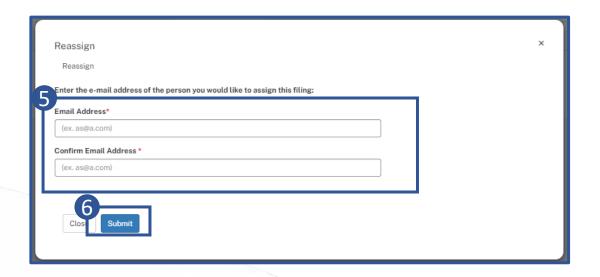

## View Attachments for a Filing (1 of 2)

- 1. Select the applicable dashboard from the lefthand pane.
- 2. Select the **filing type**.
- 3. Select the **Actions** button next to the desired filing.
- 4. Select View Attachments from the dropdown.

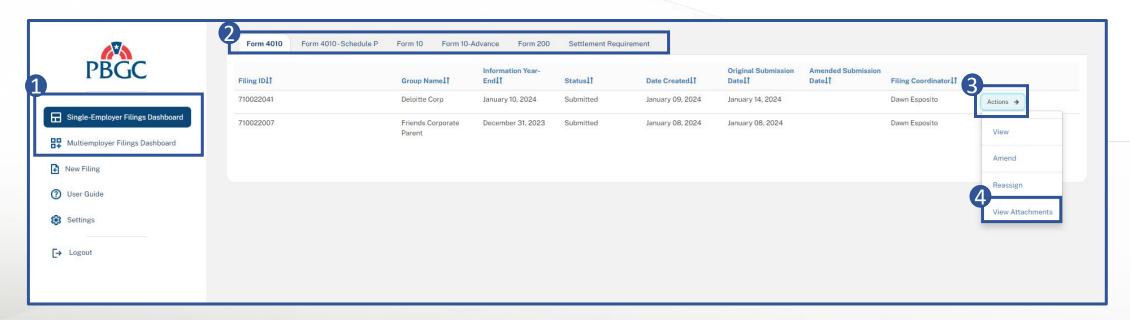

## View Attachments for a Filing (2 of 2)

- 5. Select the **dropdown** arrow next to the desired attachment.
- 6. Select **View** to view the attached document details.
- 7. Select the File name hyperlink to download the document.
- 8. Select the **Open File** hyperlink to open the downloaded file.

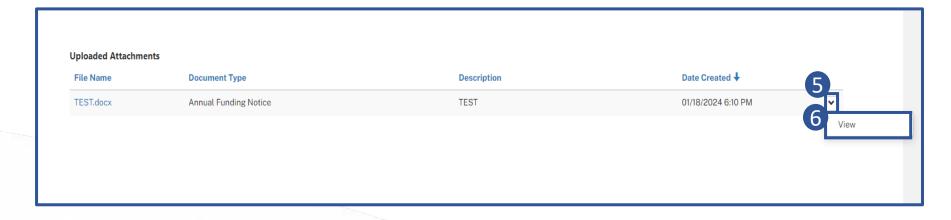

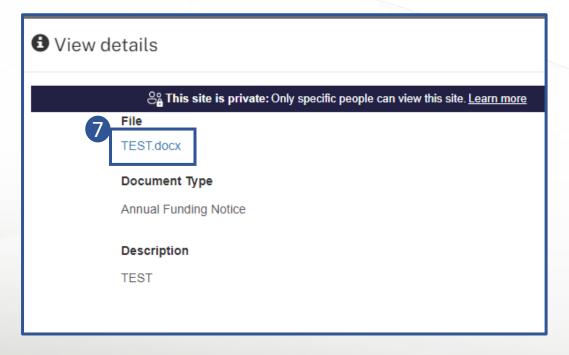

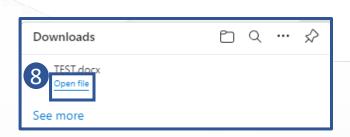

## Edit a Draft Filing

- 1. Select the applicable **dashboard** from the lefthand pane.
- 2. Select the **filing type**.
- 3. Select the **Actions** dropdown next to the filing to be edited.
- 4. Select the **Edit** option from the dropdown menu.

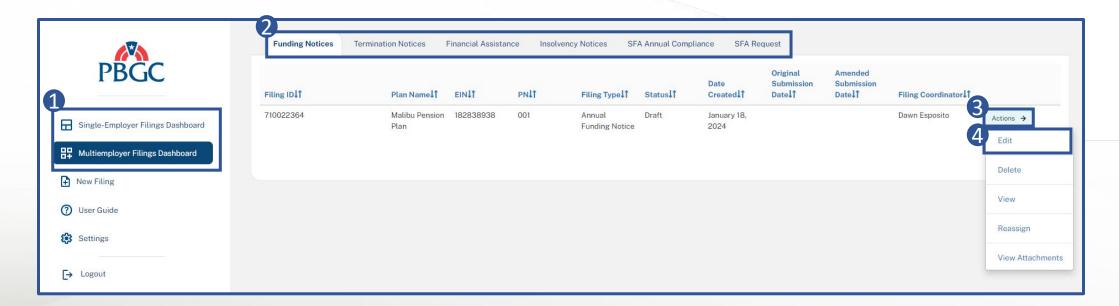

## Delete a Draft Filing

- 1. Select the applicable dashboard from the lefthand pane.
- 2. Select the filing type.
- 3. Select the **Actions** dropdown next to the filing to be deleted.
- 4. Select the **Delete** option from the dropdown menu.

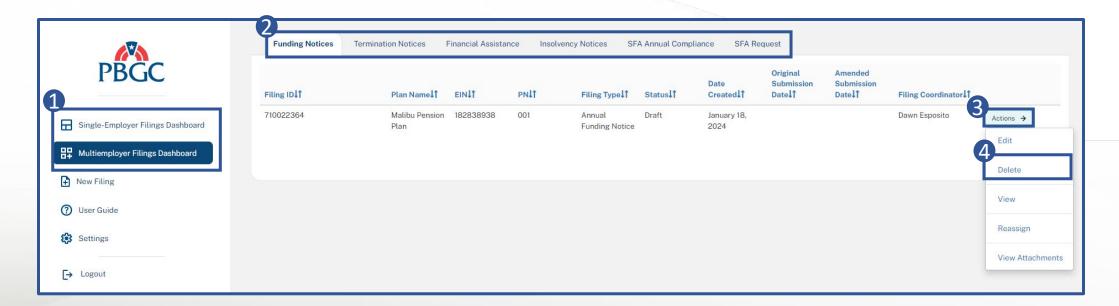

#### User Guide

1. This e-Filing Portal User Guide can be accessed by selecting User Guide from the lefthand pane.

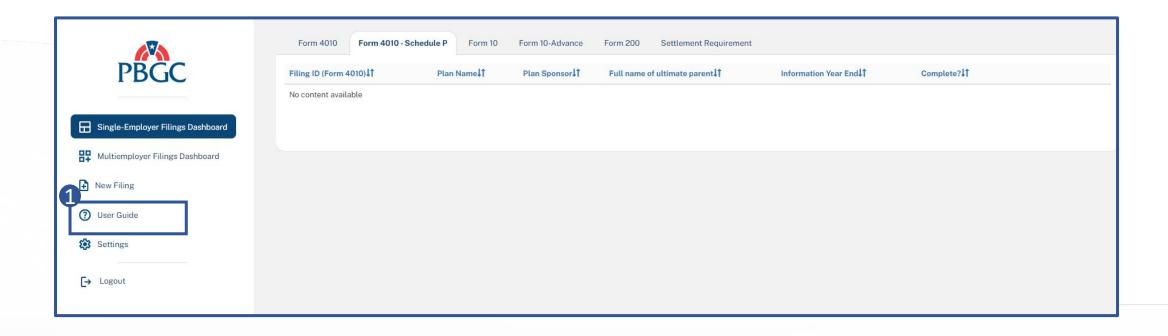

#### Resources

#### For **LOGIN.GOV** questions or issues:

- \* Visit the LOGIN.GOV help center: <a href="https://login.gov/help/">https://login.gov/help/</a>
- \* Get support at <a href="https://login.gov/contact/">https://login.gov/contact/</a>

#### For Single-Employer Plans regarding ERISA 4043:

- \* Call 1-800-736-2444, extension 4070. Local callers may directly dial 202-229-4070, or
- \* Send an e-mail to <a href="mailto:post-event.report@pbgc.gov">post-event.report@pbgc.gov</a>

#### For **Single-Employer Plans regarding ERISA 4010**:

- \* Call 1-800-736-2444, extension 4070. Local callers may directly dial 202-229-4070, or
- \* Send an e-mail to ERISA.4010@pbgc.gov

#### For **Multiemployer Plans**:

- \* Call 1-800-736-2444, extension 3018 or 6047. Local callers may directly dial 202-229-3018 or 202-229-6047, or
- \* Send an e-mail to multiemployerprogram@pbgc.gov

#### For **General e-Filing Portal Questions**:

\* Send an e-mail to <a href="mailto:efiling.portal@pbgc.gov">efiling.portal@pbgc.gov</a>

If you are deaf, hard of hearing, or have a speech disability, please dial 7-1-1 to access telecommunications relay services.